# **Dell P3221D Dell Display Manager Ръководство на потребителя**

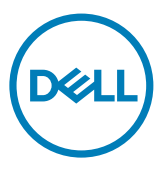

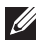

**ЗАБЕЛЕЖКА: ЗАБЕЛЕЖКА показва важна информация, която Ви помага да използвате по-добре Вашия продукт.**

**Авторско право © 2020 г. Dell Inc. или дъщерните дружества на фирмата. Всички права запазени.** Dell, EMC и други търговски марки са търговски марки на Dell Inc. или на дъщерните дружества на фирмата. Другите търговски марки могат да бъдат търговски марки на съответните им собственици.

2020 - 07

Ред. A00

# **Съдържание**

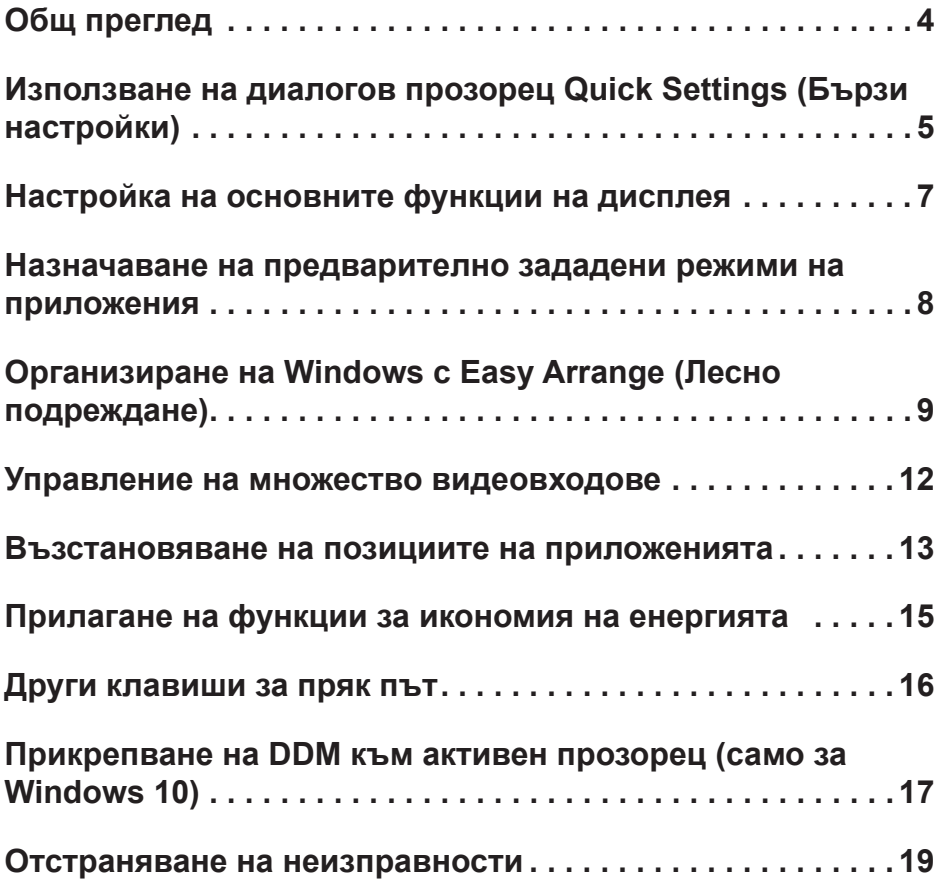

(dell

<span id="page-3-0"></span>Dell Display Manager е приложение на Microsoft Windows, използвано за управление на монитор или група монитори. Той позволява ръчно настройване на показаното изображение, задаване на автоматични настройки, управление на енергията, организация на прозорци, завъртане на изображения и други функции на избрани монитори на Dell. След инсталацията, Dell Display Manager се стартира всеки път, когато се стартира системата, и иконата на програмата се поставя в лентата за известяване. Информация за монитори, свързани към системата, е налична, когато поставите мишката над иконата на тавата за известяване.

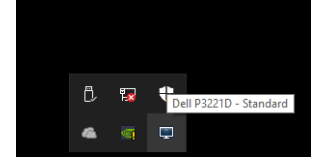

**ЗАБЕЛЕЖКА: Dell Display Manager използва DDC/CI канал за комуникация с Вашия монитор. Уверете се, че DDC/CI е активиран в менюто по-долу.**

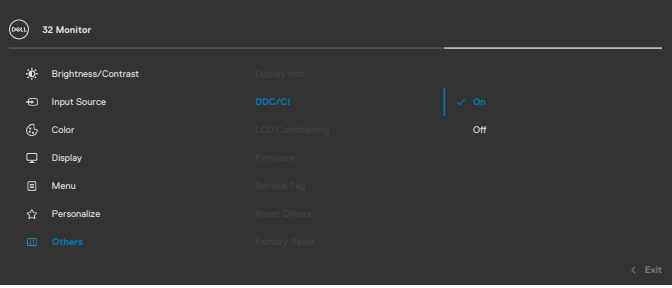

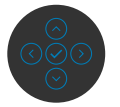

**D**EL

## <span id="page-4-0"></span>**Използване на диалогов прозорец Quick Settings (Бързи настройки)**

Щракнете върху иконата на лентата за известяване на Dell Display Manager, за да отворите диалоговия прозорец **Quick Settings (Бързи настройки)**. Когато към компютъра са свързани повече от един поддържан монитор на Dell, в менюто може да бъде избран конкретен целеви монитор. Диалоговият прозорец **Quick Settings (Бързи настройки)** позволява удобно регулиране на яркостта, контраста, разделителната способност, оформлението на прозореца и т.н. Можете да изберете **Manual Mode (Ръчен режим)** или **Auto Mode (Автоматичен режим)**, а разделителната способност на екрана може да се промени.

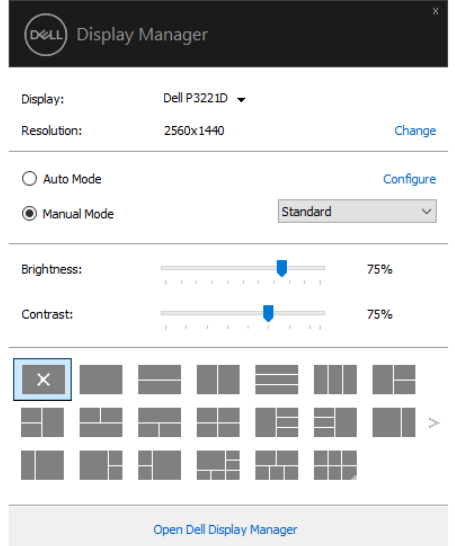

Диалоговият прозорец **Quick Settings (Бързи настройки)** осигурява достъп до разширения потребителски интерфейс на Dell Display Manager, който се използва за настройка на основни функции, конфигуриране на автоматичен режим и достъп до други функции.

**D&L** 

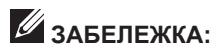

(dell

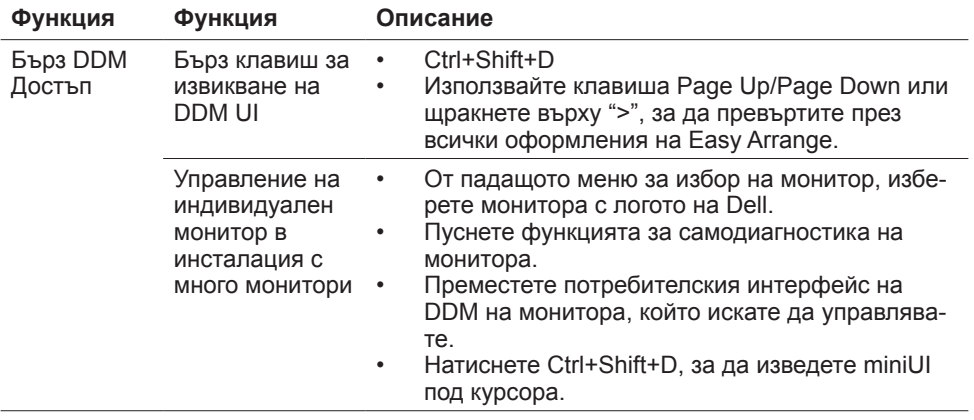

<span id="page-6-0"></span>Можете да изберете **Manual Mode (Ръчен режим)**, което Ви позволява ръчно да изберете предварително зададен режим или да изберете **Auto Mode (Автоматичен режим)**, който прилага предварително зададен режим въз основа на активното приложение. Екранното съобщение показва текущия режим на предварителна настройка, винаги когато тя се променя. Избраните **Brightness (Яркост)** и **Contrast (Контраст)** на монитора могат да бъдат директно коригирани от раздела **Basic (Основни)**.

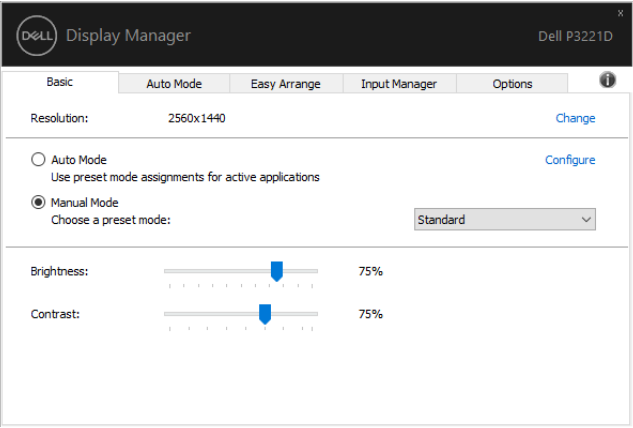

**ЗАБЕЛЕЖКА: Когато са свързани няколко монитора на Dell, изберете "Enable display matrix control" (Разреши управление на матрицата на дисплея), за да приложите контролите за яркост, контраст и цвят на всички монитори.**

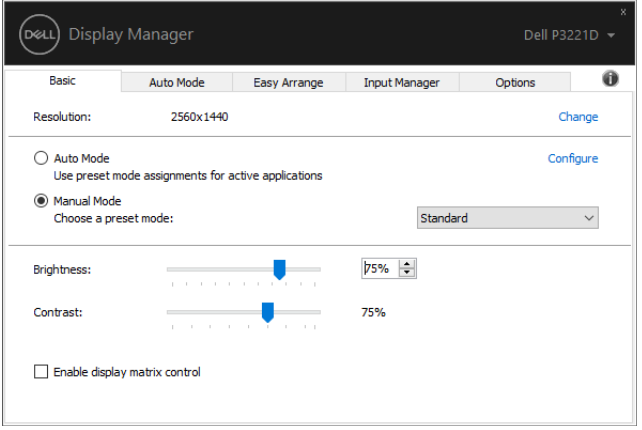

DEL

### <span id="page-7-0"></span>**Назначаване на предварително зададени режими на приложения**

Разделът **Auto Mode (Автоматичен режим)** Ви позволява да асоциирате определен **Preset Mode (Готов режим)** с конкретно приложение и да го приложите автоматично. Когато е разрешена настройката **Auto Mode (Автоматичен режим)**, Dell Display Manager автоматично превключва на съответния **Preset Mode (Готов режим)**, когато свързаното приложение е активирано. **Preset Mode (Готов режим)**, назначен на конкретно приложение, може да е еднакъв на всеки свързан монитор или може да варира за различните монитори.

Dell Display Manager е предварително конфигуриран за много популярни приложения. За да добавите ново приложение към списъка със задания, просто плъзнете приложението от работния плот, менюто Start на Windows или другаде, и го пуснете в текущия списък.

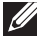

**DEL** 

**ЗАБЕЛЕЖКА: Назначения на Preset Mode (Готов режим) за партидни файлове, скриптове, зареждащи програми и файлове, които не се изпълняват, като zip архиви или пакетирани файлове, не се поддържат.** 

Можете също да конфигурирате готовия режим Game да се използва винаги, когато приложението Direct3D работи в режим на цял екран. За да предотвратите използването на режим, задайте друг готов режим за него.

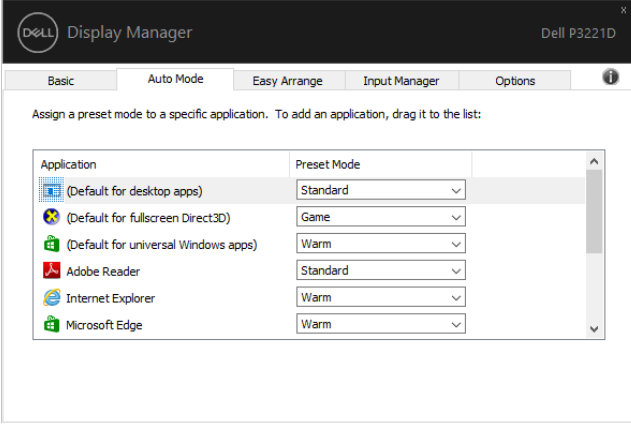

## <span id="page-8-0"></span>**Организиране на Windows с Easy Arrange (Лесно подреждане)**

**Easy Arrange (Лесно подреждане)** Ви помага да организирате ефективно прозорците на приложенията си на работния плот. Първо избирате предварително дефиниран шаблон за оформление, който отговаря на Вашата работа, тогава просто трябва да плъзнете прозорците на приложенията в определените зони. Натиснете ">" или използвайте бутона Page Up/Page Down, за да намерите повече оформления. За да създадете персонализирано оформление, подредете отворените прозорци, след което щракнете върху **Save (Запис)**.

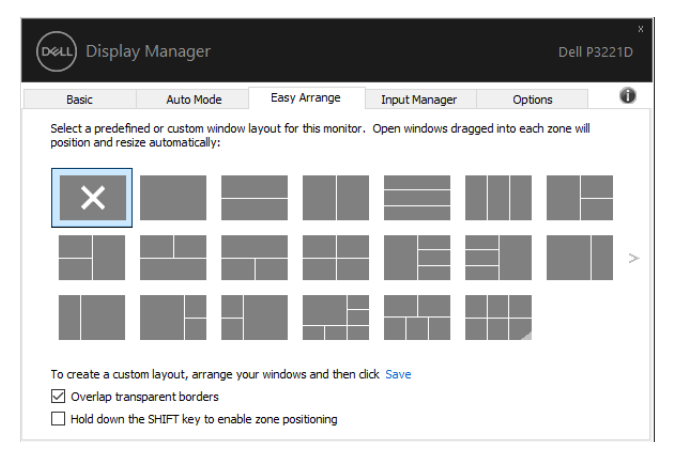

За Windows 10 можете да приложите различни оформления на прозорци за всеки от виртуалните настолни компютри.

Ако често използвате функцията за прихващане на Windows, можете да изберете "**Hold down the SHIFT key to enable zone positioning**" **(Задръжте клавиша SHIFT, за да разрешите позициониране на зони)**. Това дава приоритет на Windows за прихващане над **Easy Arrange (Лесно подреждане)**. След това ще трябва да натиснете клавиша Shift, за да използвате позициониране **Easy Arrange (Лесно подреждане)**.

DELI

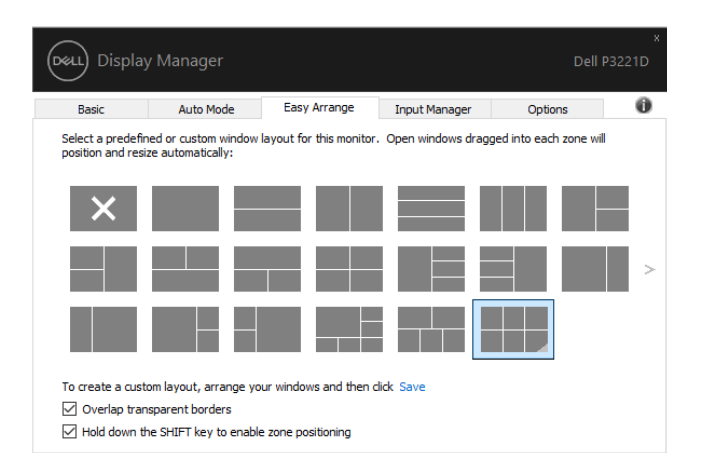

Ако използвате няколко монитора в масив или матрица, оформлението **Easy Arrange (Лесно подреждане)** може да се приложи към всички монитори на един работен плот. Изберете "**Span multiple monitors**" **(Разпростиране на няколко монитора)**, за да активирате тази функция. Трябва да подредите правилно мониторите си, за да я направите ефективна.

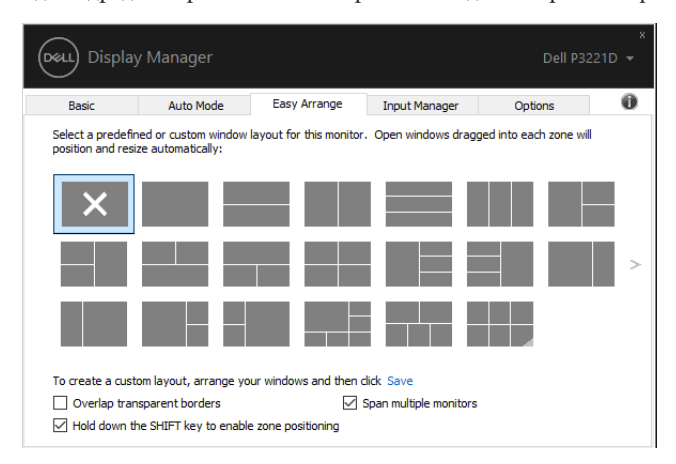

**D**&LI

Има други разширени начини за използване на **Easy Arrange**. Вижте таблицата по-долу.

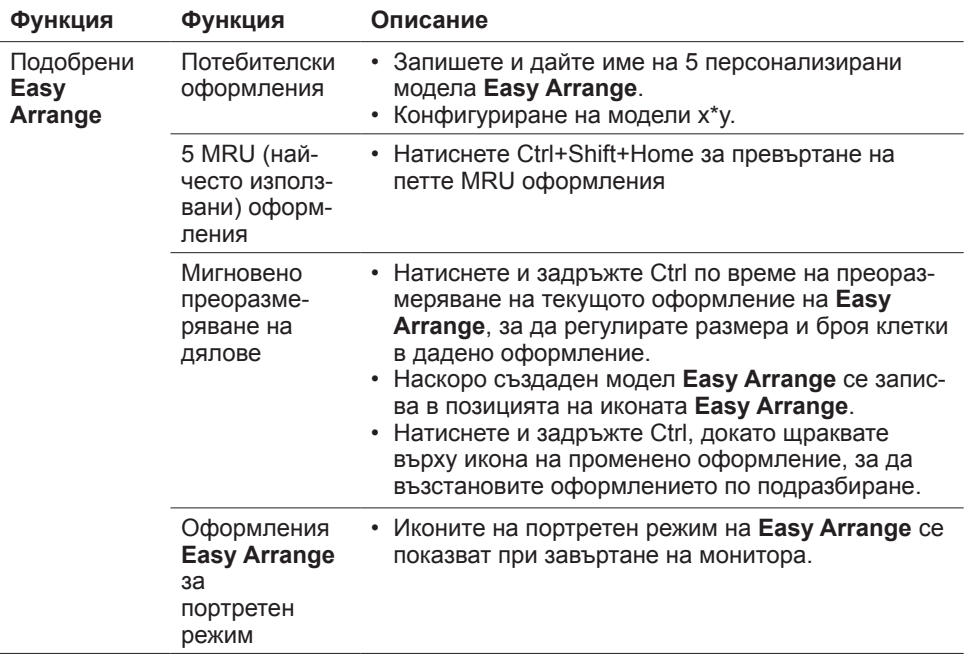

**ЗАБЕЛЕЖКА: Приложение може да изисква минимална разделителна способност за своя прозорец на приложението. Такова приложение може да не пасва в зоната Ease Arrange, ако зоната е по-малка от необходимия размер на прозореца.**

<span id="page-11-0"></span>Разделът Input Manager осигурява удобни начини да управлявате няколко видеовхода, свързани с монитора на Dell. Той улеснява много превключването между входове, докато работите с няколко компютъра.

Всички входни видеопортове, достъпни за Вашия монитор, са посочени. Можете да дадете име според предпочитанията си на всеки вход. Запазете промените си след редактиране.

Можете да зададете един клавиш за пряк път за бързо превключване на Вашия предпочитан вход и друг клавиш за бързо превключване между два входа, ако често работите с тях.

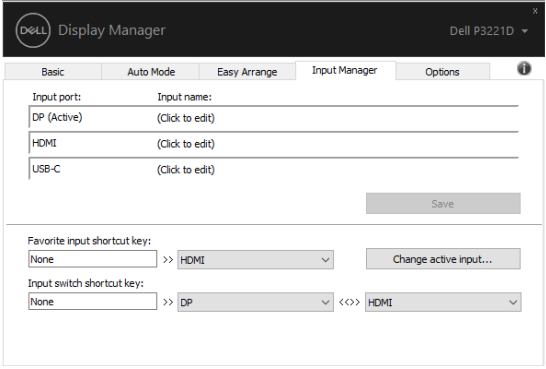

Може да използвате падащия списък, за да превключите на източник на входен сигнал.

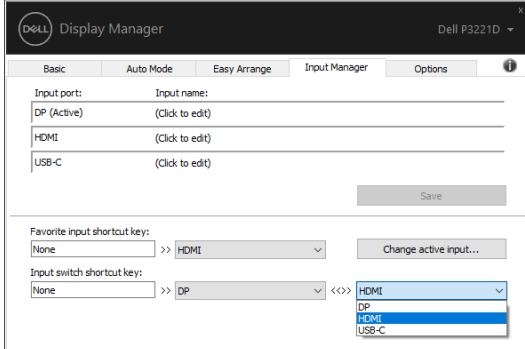

**ЗАБЕЛЕЖКА: DDM комуникира с Вашия монитор, дори когато мониторът показва видео от друг компютър. Може да инсталирате DDM на компютъра, който често използвате, и да управлявате превключването на входове от него. Можете също така да инсталирате DDM на други компютри, свързани с монитора.**

DELL

#### <span id="page-12-0"></span>**Възстановяване на позициите на приложенията**

DDM може да Ви помогне да възстановите прозорците на приложенията в техните позиции, когато свържете отново своя компютър към монитора(ите). Можете бързо да получите достъп до тази функция, като щракнете с десния бутон върху иконата DDM в тавата за известяване.

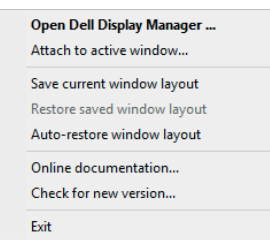

Ако изберете "**Auto-restore window layout**" **(Автоматично възстановяване на оформлението на прозорците)**, позициите на прозорците на Вашите приложенията се проследяват и запомнят от DDM. DDM автоматично поставя прозорците на приложенията в техните първоначални позиции при повторно свързване на Вашия компютър с Вашия монитор(и).

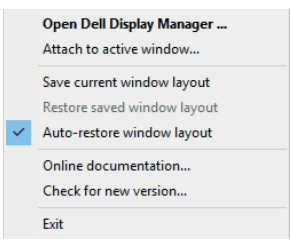

Ако искате да се върнете към предпочитано оформление, след като сте местили прозорците на приложенията, можете първо "**Save current window layout**" **(Запис на текущото оформление на прозореца)** и по-късно "**Restore saved window layout**" **(Възстановяване на записано оформление на прозорец)**.

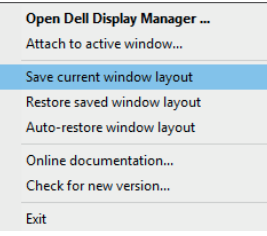

Може да използвате монитори с различни модели или разделителни способности в ежедневието си и може да приложите различни оформления на прозорците на тях.

DDM може да разпознае монитора, който сте свързали повторно, и да възстанови съответните позиции.

В случай, че трябва да смените монитора в матрична конфигурация, можете да запазите оформлението на прозорците преди да замяната и да възстановите оформлението след инсталирането на нов монитор.

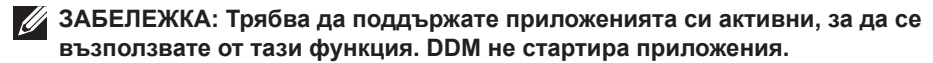

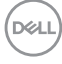

### <span id="page-14-0"></span>**Прилагане на функции за икономия на енергията**

Поддържаните модели на Dell имат раздел **Options (Опции)**, който предлага опции за икономия на енергия PowerNap. Може да изберете да зададете яркостта на монитора до минималното ниво или да включите монитора, когато е активиран скрийнсейвърът.

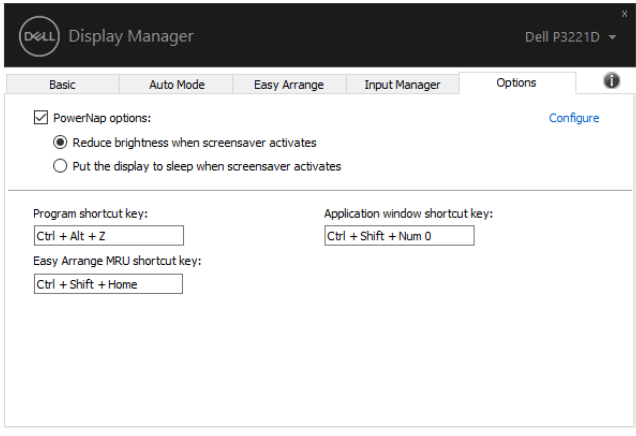

**D**&LI

За операциите по-долу може да определите клавиши за пряк път. Може да определите клавиши за пряк път за бърз достъп до извършване на тези операции:

- **• Клавиш за пряк път Програма:** За бързо отваряне на диалоговия прозорец **Бързи настройки**.
- **• Клавиш за пряк път до Easy Arrange MRU:** за бързо прилагане на петте найскоро използвани оформления на прозорци.
- **• Клавиш за пряк път до прозорец на приложение:** за стартиране на меню за бърз достъп за опции под **Авт. режим** и **Easy Arrange**.

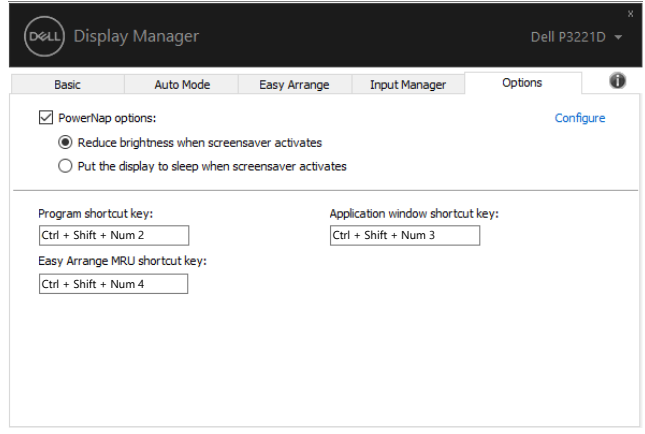

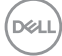

<span id="page-15-0"></span> $\overline{a}$ 

### <span id="page-16-0"></span>**Прикрепване на DDM към активен прозорец (само за Windows 10)**

Иконата DDM може да бъде прикачена към активния прозорец, в който работите. Щракнете върху иконата за бърз достъп за достъп до функциите по-долу.

 $\overline{a}$ 

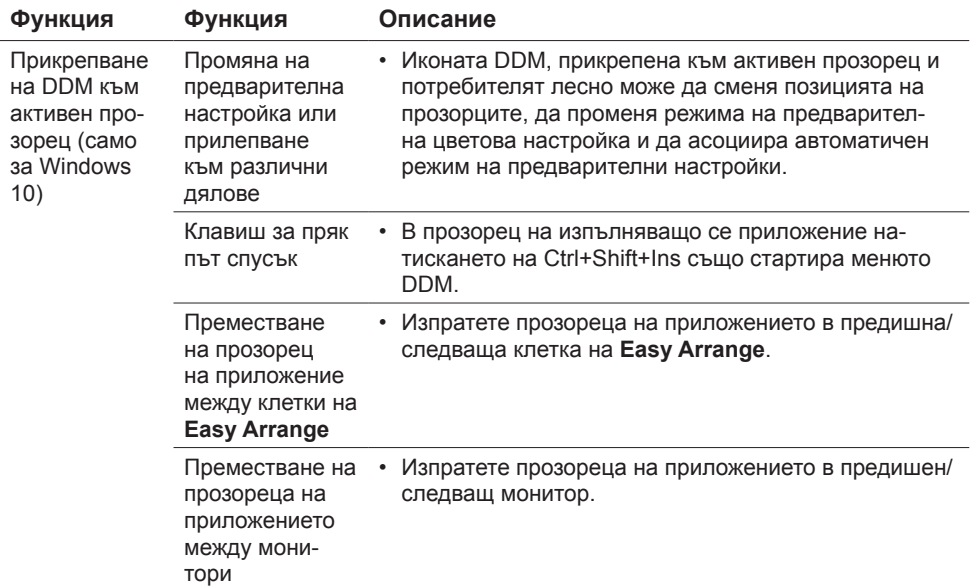

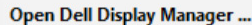

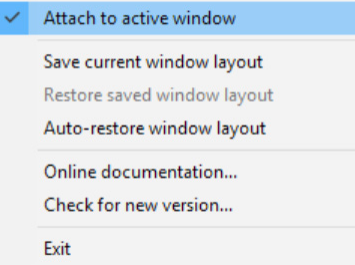

**D**&LI

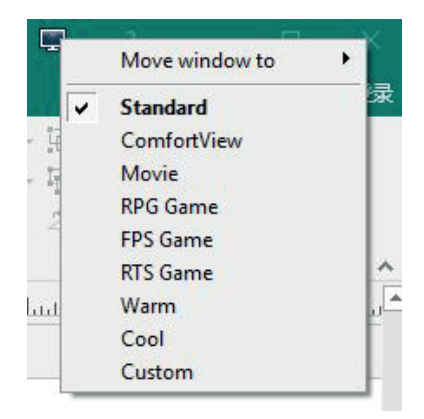

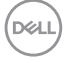

<span id="page-18-0"></span>Ако DDM не работи с Вашия монитор, DDM ще покаже иконата по-долу в тавата за известяване.

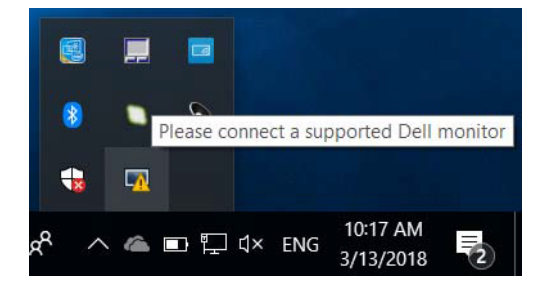

Щракнете върху иконата, DDM показва по-подробно съобщение за грешка.

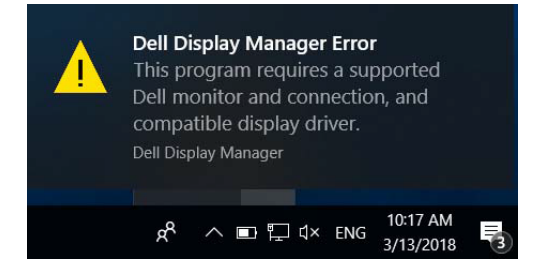

Имайте предвид, че DDM работи само с монитори от марката Dell. Ако използвате монитори от други производители, DDM не ги поддържа.

Ако DDM не може да открие и/или комуникира с поддържан монитор на Dell, извършете действията по-долу за отстраняване на неизправности:

- **1.** Уверете се, че видеокабелът е правилно свързан с Вашия монитор и компютър , особено връзките, които трябва да бъдат здраво поставени на място.
- **2.** Проверете OSD на монитора, за да сте сигурни, че DDC/CI е активиран.
- **3.** Уверете се, че имате правилния и най-новия дисплей драйвер от производителя на видеокарти (Intel, AMD, NVIDIA и др.). Драйверът на дисплея често е причина за проблем с DDM.
- **4.** Премахнете всички докинг станции или кабелни удължители или преобразуватели между монитора и графичния порт. Някои евтини удължители, концентратори или конвертори може да не поддържат DDC/CI правилно и да доведат до неизправност на DDM. Актуализирайте драйвера на такова устройство, ако е налична последната версия.
- **5.** Рестартирайте компютъра.

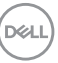

DDM може да не работи с мониторите по-долу:

- Модели монитори на Dell от преди 2013 г. и монитори Dell от серия D За повече информация вижте [www.dell.com/support/monitors.](http://www.dell.com/support/monitors)
- Монитори за игри, използващи технологията G-sync, базирана на Nvidia
- Виртуалните и безжичните дисплеи не поддържат DDC/CI
- За някои ранни модели на DP 1.2 монитори може да е необходимо да изключите MST/DP 1.2, като използвате екранното меню на монитора.

Ако Вашият компютър е свързан към интернет, ще бъдете подканени да преминете към по-нова версия на DDM, когато е налице. Препоръчва се да изтеглите и инсталирате най-новото приложение DDM.

Можете също така да проверите за нова версия, като щракнете с десния бутон върху иконата на DDM, докато натискате и задържате клавиша "shift".

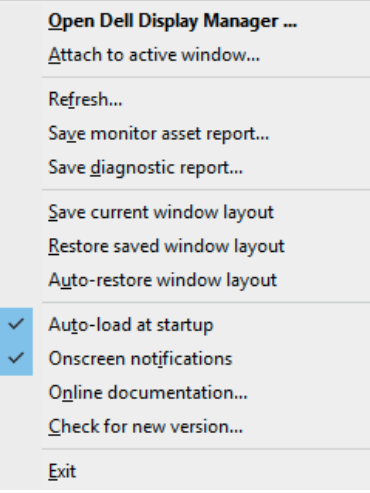

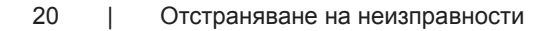

**DEL**